# EUROPANGE - ADATBÁZIS

# ADATBEVITELI KÉZIKÖNYV

### 9. verzió  $-2017$ . május

A kézikönyvet Thierry Pécout és Anne Tchounikine közreműködésével Pierluigi Terenzi állította össze. Olasz nyelvre Pierluigi Terenzi és Alessandro Silvestri - szövegüket Alfredo Santoro egészítette ki -, angol nyelvre Alessandro Silvestri és Paolo Buffo, magyar nyelvre Csákó Judit fordította.

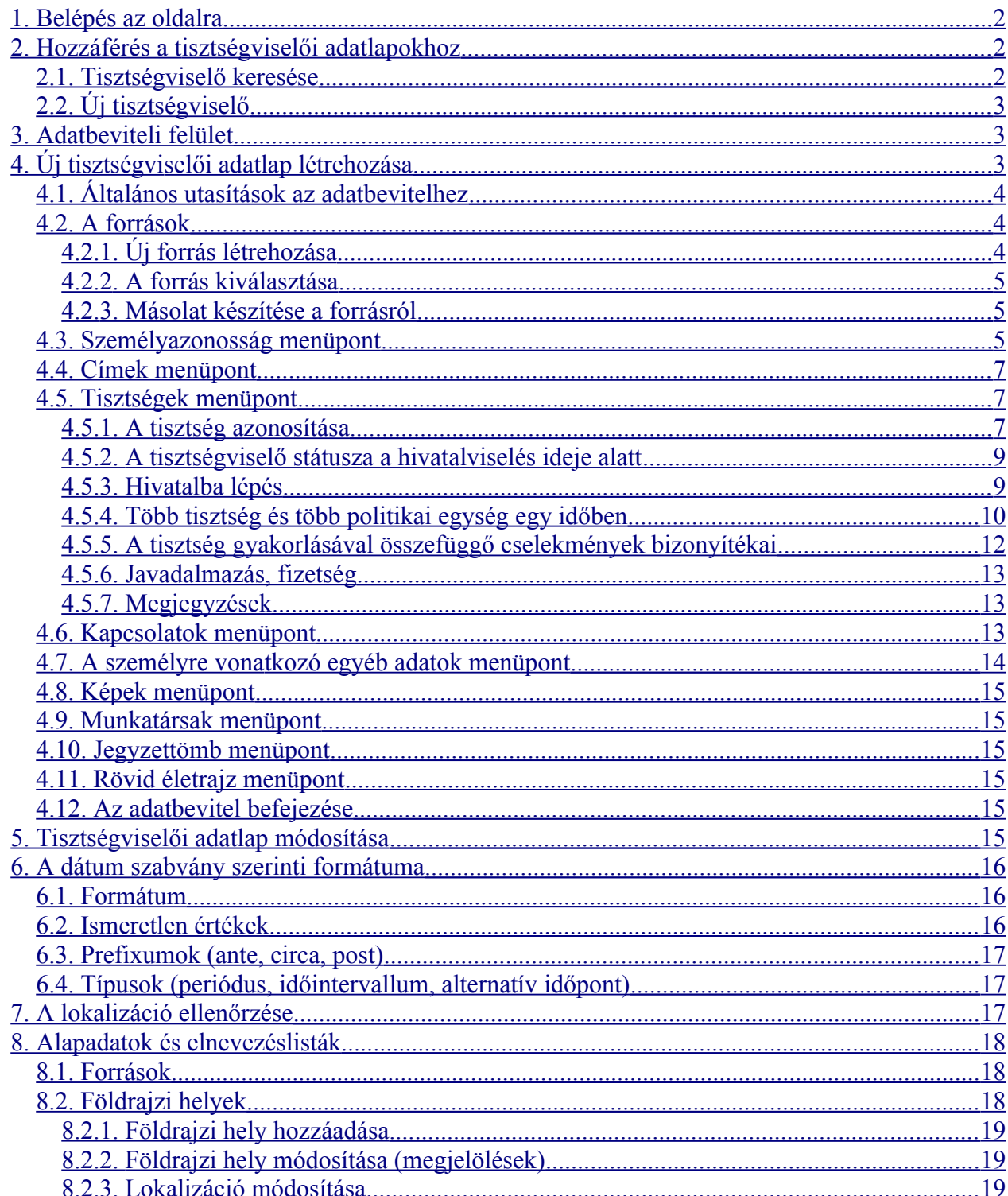

# <span id="page-1-0"></span>**1. Belépés az oldalra**

Hozzáférés (URL) az adatbázishoz (2017 május): <https://angevine-europe.huma-num.fr/ea/fr>

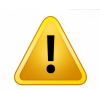

FIGYELEM! Az oldal optimális működése érdekében használja a Mozilla Firefox 41.0 böngészőt (vagy annak újabb verzióit)!

Amikor az Europange általános honlapja elérhető lesz, a webcím megváltozik.

# <span id="page-1-2"></span>**2. Hozzáférés a tisztségviselői adatlapokhoz**

A kezdőlap Tisztségviselő adatlapjának megtekintése, létrehozása vagy módosítása hivatkozására kattintva (**Tisztségviselői adatlapok** szekció) hozzáférhet a tisztségviselői adatlapok kezelését lehetővé tevő felülethez.

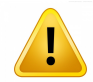

FIGYELEM! Mielőtt új tisztségviselői adatlapot hozna létre, **ellenőrizze, hogy az adott tisztségviselő szerepel-e már** az adatbázisban!

Valamennyi tisztségviselő adatlapját letöltheti PDF-dokumentumként A tisztségviselők katalógusának megtekintése és letöltése hivatkozásra kattintva.

## <span id="page-1-1"></span>**2.1. Tisztségviselő keresése**

Ha szeretne elérni egy tisztségviselőt az adatbázisban, használja a keresőfunkciót és annak különböző opcióit!

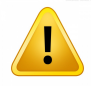

FIGYELEM! Az egyszerű keresés nem terjed ki a keresztnevekre. Ha a keresést a keresztnevekre is ki kívánja terjeszteni, jelölje ki a megfelelő opciót!

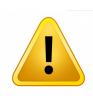

FIGYELEM! A keresés során vegye figyelembe az egyes nevek lehetséges írásmódjait (pl. *Ysnardus* vagy *Isnardus*)! Ha az egyik alakot nem találja, a keresést kísérelje meg a másik variánssal is, mielőtt új adatlapot hozna létre!

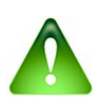

Megadhatja a név egy részletét is. Beírhatja pl. az *URSI* névrészletet: ekkor valamennyi tisztségviselő megjelenik, akinek a neve a z *URSI* betűsorral kezdődik. Ha azokat a tisztségviselőket kívánja megjeleníteni, akiknek a neve tartalmazza az *URSI* betűsort, a mezőbe keresőszóként az *%URSI%* kombinációt írja be!

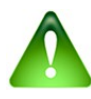

Ha az adatbázis valamennyi tisztségviselőjét listázni szeretné, hagyja a keresőmezőt üresen, és kattintson a keresőgombra!

A tisztségviselők a vezetéknevek (atyai név, leszármazást jelölő név stb.) alfabetikus rendjében kerülnek listázásra. Ha a családnév nincs feltüntetve, a besorolás alapját a keresztnevek képezik. A betűrendben elfoglalt hagyományos helyük helyett a lista végén szerepelnek azon tisztségviselők, akiknek a neve diakritikus jellel ellátott betűvel kezdődik (pl. Á, Ő, Š). A szögletes zárójelben megjelenő dátumok a tisztségviselő első és utolsó említésére vonatkoznak.

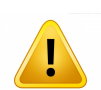

Ha a tisztségviselő neve előtt kis piros lakat jelenik meg, akkor az adatlapot másik felhasználó szerkeszti. Az adatlap zárolva van: Ön megtekintheti, de nem szerkesztheti.

Ha hozzá kíván férni az adatlaphoz, kattintson a tisztségviselő nevére!

# <span id="page-2-2"></span>**2.2. Új tisztségviselő**

Ha a tisztségviselő még nem szerepel az adatbázisban, kattintson az Új tisztségviselői adatlap létrehozása gombra!

# <span id="page-2-1"></span>**3. Adatbeviteli felület**

Az adatbeviteli felület három részből áll:

**1)** A szürke mezőben megjelenő információsáv (fent) az adatlappal kacsolatos tudnivalókat jeleníti meg: az adatlap referenciaszámát, a tisztségviselő nevét, a szerkesztéshez aktuálisan használt forrást, a forrásban szereplő információhoz tartozó dátumot, az utolsó mentés időpontját, a felhasználónak az adatlappal kapcsolatos jogosultságait és az aktuális módot (olvasás, forrás kijelölése, szerkesztés).

**2)** Az információsáv alatt található gombsor az adatlap kezelésére szolgál. A következő gombokat használhatja:

Kezdőlap: visszatérés az adatbázis kezdőlapjára Keresés (visszatérés a keresőoldalra) Q Szerkesztés (a tisztségviselő adatlapjának szerkesztése)

Az adatlap törlése

```
Az adatlap mentése
```
A szerkesztés befejezése adott forrás alapján

A szerkesztés megkezdésének visszavonása

Rövid életrajz hozzáadása

日

A tisztségviselő életrajzának megtekintése (életrajzi lexikon)

**3)** A felhasználó rendelkezésére áll végül egy menüsor: ez az adatbevitelt teszi lehetővé. A tisztségviselői adatlap első oldala az **Összefoglalás** menüpont alatt érhető el: a rezümé valamennyi bevitt adat mentésekor automatikusan frissül. A további menüpontok bemutatását ld. alább.

# <span id="page-2-0"></span>**4. Új tisztségviselői adatlap létrehozása**

Az induláshoz kattintson a Szerkesztés gombra! Ekkor automatikus üzenet figyelmezteti Önt,

hogy ki kell jelölnie a forrást, amelyet az adatbevitelhez használni kíván: amíg ezt nem teszi meg, nem tudja megkezdeni a szerkesztést.

A Visszavonás gombra kattintva az adatbevitel lehetőségéről le is mondhat.

A megjelenő üzenet tájékoztatja Önt a folyamatban lévő műveletről és arról, hogy engedélyt kapott az adatlaphoz történő hozzáféréshez.

# <span id="page-3-1"></span>**4.1. Általános utasítások az adatbevitelhez**

Mielőtt az adatbevitelt megkezdené, **alapvető fontosságú, hogy megismerje a következő szabályokat:**

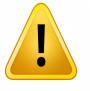

FIGYELEM! Az adatlap szerkesztése közben ne használja böngészője 'frissítés' és 'visszalépés az előző oldalra' gombjait: munkája elveszhet.

FIGYELEM! A munkamenet befejezéséhez, az oldalon belül történő navigáláshoz, az oldal elhagyásához stb. használja a felület adott célra szánt gombjait!

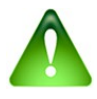

A honlapon elérhető Súgó menüpont az adatbeviteli kézikönyv szövegét tartalmazza. Ha az egérmutatót a felület gombjaira helyezi, megjelenik az adott gomb funkciójának magyarázata.

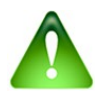

A honlapon elérhető Súgó menüpont az adatbeviteli kézikönyv szövegét tartalmazza. Ha az egérmutatót a felület gombjaira helyezi, megjelenik az adott gomb funkciójának magyarázata.

Az adatlap szerkesztése közben bármikor mentheti munkáját a **Mentés** gombra kattintva (oly

módon, ahogyan ezt egy Word-típusú szövegszerkesztő program használata során is megteheti). **Ne feledkezzen meg arról, hogy ezzel a lehetőséggel rendszeresen éljen**: ha így jár el, biztosíthatja, hogy a már beírt adatok ne vesszenek el.

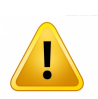

Ha a munkamenet valamilyen oknál fogva megszakad, vagy 30 percnél hosszabb ideig inaktív, az adatbázis kiléptetheti Önt. Ilyen esetekben előfordulhat, hogy az adatlap, amelyet éppen szerkesztett, zárolásra kerül (ld. a 2.1. fejezetet). Egy óra elteltével a zár automatikusan feloldódik, és Ön ismét dolgozhat az adatlappal.

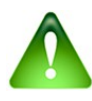

Az adatbevitel során ne alkalmazzon írásjeleket – szögletes zárójelet [], zárójelet () vagy három pontot .... –: ezek ugyanis a tisztségek és a nevek megjelöléseit szakaszokra tördelhetik. **Elvetendő** például a következő megoldás: Ber[nardus], vicarius […] Tharasconi, pater (Guillelmi).

# <span id="page-3-0"></span>**4.2. A források**

Minden munkamenet alapját egy forrás képezi: ezt vagy újonnan kell létrehoznia, vagy a már az adatbázisban szereplő források sorából kell kiválasztania.

Az adatbázis a források (bibliográfiai tételek) négy csoportját különíti el: **Kiadott források**, **Kéziratos források** (ide értendők az újkori másolatok is), **Szakirodalom**, **Epigráfiai források**.

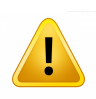

FIGYELEM! Új forrás létrehozása előtt győződjön meg arról, hogy az adott forrás nem szerepel-e már az adatbázisban! Kattintson az **Egyéb források megtekintése** gombra (alul), és kövesse az utasításokat!

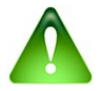

Forrást létrehozhat az adott tisztségviselő adatlapjáról kiindulva vagy az adminisztrációs felület segítségével (utóbbit ld. a 8. fejezetben).

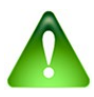

A 8. fejezetben tájékozódhat arról, hogyan kell eljárnia, ha a forrással kapcsolatban rögzített adatokat javítani kívánja.

### <span id="page-4-2"></span>*4.2.1. Új forrás létrehozása*

Ha a tétel még nem szerepel az adatbázisban, válassza ki a forrás típusát, majd kattintson a **Hozzáadás** gombra!

Töltse ki az üres mezőket (ld. a 6. fejezetet), és kattintson a **Mentés** gombra!

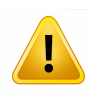

FIGYELEM! A Kéziratos források esetében **rövidítésjegyzék** (levéltárak és / vagy fondok rövidítései) is létezik. Az **Intézmény** pontban ellenőrizze, hogy a bevinni kívánt levéltár szerepel-e az adatbázisban: ha igen, válassza ki a megfelelő mozaikszót! Ha szükséges, az adminisztrációs felület **Alapadatok és megnevezések** szekciójában új rövidítést is létrehozhat: felmerülő kérdéseivel forduljon [Thierry Pécout-](mailto:angevine-europe@services.cnrs.fr)hoz és [Anne](mailto:webbase-angevine-europe@services.cnrs.fr) [Tchounikine-](mailto:webbase-angevine-europe@services.cnrs.fr)hoz!

#### [Rövidítésjegyzék megtekintése](https://angevine-europe.huma-num.fr/ea/fr/abr%C3%A9viations-en-usage-sur-le-portail-des-%C3%A9tudes-angevines)

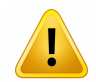

FIGYELEM! Bizonyos Kiadott forrásoknak ugyancsak léteznek az adatbázisban **rövidítés**ei (pl. *Registri della Cancelleria angioina* = RCA). Ellenőrizze a már meglévő források listáját vagy a rövidítésjegyzéket (szükség esetén lépjen kapcsolatba [ierry Pécout](mailto:angevine-europe@services.cnrs.fr)val)!

Az adatbevitel befejeztével kattintson a **Mentés** gombra!

Megjelenik egy automatikus üzenet: kattintson az **Igen** gombra!

A következő automatikus üzenet elolvasása után kattintson az **OK** gombra!

### <span id="page-4-1"></span>*4.2.2. A forrás kiválasztása*

Ha a forrás szerepel az adatbázisban, kattintson az **Ez a forrásom** gombra! Ekkor automatikus

üzenet jelenik meg.

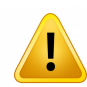

FIGYELEM! **Valamennyi adatot** figyelembe kell vennie annak eldöntéséhez, hogy a forrás valóban azonos-e azzal a dokumentummal, amelyet a szerkesztéshez használni kíván. Ha a mű azonos, de az oldalszám eltér, az adatbázis különböző forrásokkal számol. Ld. 4.2.3. fejezet.

#### <span id="page-4-0"></span>*4.2.3. Másolat készítése a forrásról*

A funkció lehetővé teszi, hogy egy, az adatbázisban már szereplő szakirodalmi tételt vagy kéziratos forrást eltérő oldal- vagy *folio*számmal is felvegyünk a források listájára.

Miután kiválasztotta a forrást, kattintson a **Másolat készítése** gombra! Automatikus üzenet

jelenik meg. Kattintson az **OK** gombra! Megjelenik a forrás adatlapja, amelyen már szerepelnek a korábban megadott információk. Módosítsa az adatokat, majd kattintson a **Mentés** gombra! Automatikus üzenet jelenik meg, amelyet újabb üzenet követ.

Az adatbázis visszalépteti Önt a **Személyazonosság** menüponthoz.

# <span id="page-5-0"></span>**4.3. Személyazonosság menüpont**

Válassza ki a tisztségviselő **Nem**ét!

A **Keresztnév** (megadása kötelező) pontban válassza ki a listában szereplő nevek egyikét, vagy írja be a név első betűit, és válasszon a legördülő menüben megjelenő javaslatok közül!

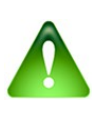

Ha a név, amelyet használni kíván, nem szerepel a megadott listán, írja be a beviteli mezőbe, **majd hagyja jóvá az Enter billentyű lenyomásával**! A név ekkor egy, a törlésre szolgáló X gombbal ellátott téglalapban jelenik meg. Az újonnan megadott név felkerül a listára, és a későbbi adatbevitel során elérhető lesz a legördülő menüben.

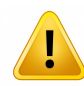

FIGYELEM! **A nevet** abban az esetben is **latinos vagy népnyelvi alakjában kell megadni**, ha a forrás szövege csupán modern fordításban áll a rendelkezésünkre (pl. humanista másoló modern nyelvre ültette át a szöveget). A modern fordításban idézett szöveg jellege dönti el, hogy a latin vagy a vulgáris nyelvi alakot kell-e választani: a szerkesztőnek a forrás általa leginkább valószínűnek ítélt eredeti nyelvén kell a nevet megadnia (ha ez nem állapítható meg, a latin élvez elsőbbséget).

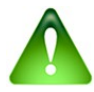

A z **Egyéb keresztnevek** pontban feltüntethetjük a név egyéb változatait és a modern nyelvben használatos névalakot (az adatbevitel módja megegyezik a **Keresztnév** pont alatt alkalmazottal).

A **Nemzetség (Magyar Királyság)** pontban válassza ki a legördülő menü megfelelő elemét / írja be a nemzetségnév első betűit, és válasszon a felkínált javaslatok közül! Ha a megfelelő tétel nem szerepel a listán, írja be a nemzetségnevet, majd hagyja jóvá (ld. fentebb)!

A **Nemzetség- és családnév elemei** (atyai név stb.) pont alatt kattintson a **Név hozzáadása**

gombra!

1) Válassza ki a **Viszonyszót**, ha szükséges!

2) Írja be a **Nev**et**!**

- 3) Válassza ki a **Név típusá**t!
- 4) Kattintson az **OK** gombra!

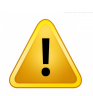

FIGYELEM! Különbség **Leszármazást** (filiáció) **jelölő név** é s **Atyai név** (patronima) között (az itáliai gyakorlatban):

A **Leszármazást jelölő név** esetében a tisztségviselő atyjának neve adja a vezetéknevet. Itáliában gyakori jelenség, pl. *Arrigolus Accharigii*. A nagyapa neve is beépülhet a vezetéknévbe, pl. *Guido Attoldi Bardi*.

A z **Atyai név** esetében a tisztségviselő famíliájának kollektív neve adja a vezetéknevet, pl. *de Bardis*.

Egy-egy tisztségviselő esetében eltérő típusú vezetékneveket is megadhatunk – a névtípusok pontos feltüntetésével. Pl. ha a rögzíteni kívánt név *Guido Attoldi Bardi de Bardis*, a következő módon járjon el:

kattintson a **+ Név hozzáadása** gombra, írja be az *Attoldi Bardi* nevet, válassza ki a

**Leszármazást jelölő név** típusát, majd kattintson az **OK** gombra;

kattintson a **+ Név hozzáadása** gombra, válassza ki a *de* **viszonyszó**t, írja be a

*Bardis* nevet, válassza ki az **Atyai név** típusát, majd kattintson az **OK** gombra!

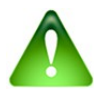

Egy-egy tisztségviselőhöz tehát több vezetéknevet is fel lehet tüntetni (a név esetleges eltérő írásmódjait is rögzítve): az adott hivatalnoknak több **Atyai név** típusú neve is lehet, amelyhez több **Leszármazást jelölő név, Helynévi erdetű név** stb. csatlakozhat. Pl. *Michael ELIONUS, EILIONIS, ELYONIS* (atyai nevek) vagy *Johannes de VICEDOMINIS* (atyai név) *de TREBIANO* (helynévi erdetű név).

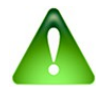

Miután az adatok beírását befejezte, kattintson a **Mentés gombra** (fent)!

# <span id="page-6-1"></span>**4.4. Címek menüpont**

Ha a forrásban szerepelnek címek (*dominus*, *magister*, *abbas*, *clericus*, *doctor* stb.), kattintson az **Egy vagy több cím hozzáadása** gombra!

Ellenőrizze az automatikusan megjelenő dátumot (ld. a [6. fejezete](#page-15-0)t)! Írja be az információ(ka)t a címek megfelelő kategóriájához (kategóriáihoz)! Valamennyi kategória esetében írja be a cím első betűit, majd válasszon a felkínált javaslatok közül! Ha a rögzíteni kívánt tétel nem szerepel a legördülő menüben, felvetetheti a listára: lépjen kapcsolatba [Thierry Pécout-](mailto:angevine-europe@services.cnrs.fr)val vagy [Anne](mailto:webbase-angevine-europe@services.cnrs.fr) [Tchounikine-](mailto:webbase-angevine-europe@services.cnrs.fr)nal!

Egy-egy kategóriához több címet is megadhat.

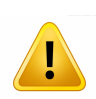

FIGYELEM! **A címet** akkor is **meg kell adnia**, ha az már szerepel a tisztségviselő címeinek sorában: jelenleg más forrással dolgozik, mint amely alapján a cím megelőzőleg rögzítésre került.

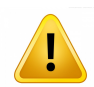

FIGYELEM! A funkciót (az ellátott tisztséget) jelző címek megadásakor ne felejtse el rögzíteni a *notarius* címet azon tisztségviselők esetében, akik a nótáriusi tisztséget töltik be, és a *iudex* címet azon tisztségviselők esetében, akik a *iudex* tisztségét töltik be!

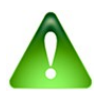

Miután az adatok beírását befejezte, kattintson a **Mentés** gombra (fent)!

# <span id="page-6-0"></span>**4.5. Tisztségek menüpont**

FIGYELEM! Ellenőrizze itt vagy az **Összefoglalás** menüpont alatt, hogy a kérdéses tisztség szerepel-e már az adott tisztégviselő *curriculum*ában! Utóbbi esetben vigye be módosításait a már feltüntetett tisztséghez ( gomb), és csupán a kiegészítő jellegű

információkat adja meg (megjelölés, dátumok, hivatalba lépéssel kapcsolatos információk stb.)!

Ha a tisztség még nem szerepel, kattintosn a **Tisztség hozzáadása** gombra!

### <span id="page-7-0"></span>*4.5.1. A tisztség azonosítása*

1 ) **Megjelölés(ek)**: Adja meg a tisztség megjelölését abban a formában, ahogyan az a forrásban szerepel – ha a forrás nyelve a latin, *nominativus*ban tüntesse fel a megnevezést! Választhat a listában szereplő megjelölések közül, vagy beírhatja a megjelölés első betűit, és választhat a rendszer által felkínált javaslatok közül.

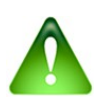

Ha a rögzíteni kívánt tétel nem szerepel a listán, írja be a megnevezést a beviteli mezőbe, **majd hagyja jóvá az Enter billentyű lenyomásával**! A megjelölés ekkor egy, a törlésre szolgáló X gombbal ellátott téglalapban jelenik meg. Az új tétel felkerül a listára, és a későbbi adatbevitel során elérhető lesz.

Amennyiben szükséges és a kontextus megkívánja, a szöveget egészítse ki a forrásban explicit módon meg nem jelenő vagy névmással helyettesített elemekkel! A felesleges kifejezéseket ugyanakkor hagyja el! A *potestas dicti communis Sancti Geminiani* megjelölés esetében pl. a *dicti* szó nem hordoz információtöbbletet, így elhagyható. További példa: a *procurator noster procurator regius* vagy *procurator regis* lesz.

Ugyanazon tisztség több megnevezését is rögzítheti.

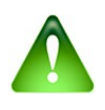

'Következtetett'-nek mondott (hipotetikus) tisztségeket – vagyis olyan tisztségeket, amelyek a felhasznált forrásban nem szerepelnek explicit módon – is rögzíthet a **Következtetett adat** opció bejelölésével.

2 ) **A tisztség típusának megadása**: ahhoz, hogy a tisztséget az ágrajzon megjelenő tisztségek sorából kiválaszthassa, kattintson a **Tipizálás** gombra! sorából kiválaszthassa, kattintson a Tipizálás

Ebben a lépésben tipizálhatja a tisztséget a politikai egységenként megadott elnevezéslistáknak köszönhetően. A megnevezések ágrajzon jelennek meg: az ábra a tisztségek egyre szűkebb kategóriáit és alkategóriáit jeleníti meg.

Alkalmazza a keresőfunkciót, vagy válassza ki – a megfelelő tétel kijelölésével – a tisztséget az ágrajzon!

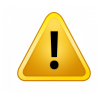

### FIGYELEM! Ha a keresőfunkciót alkalmazza, ellenőrizze, hogy **a tisztség valóban az Önt érdeklő politikai egységhez tartozik-e (Szicília Királyság, Magyar Királyság, Toszkána etc.)!**

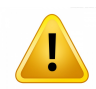

FIGYELEM! Ha a tisztséget adott politikai egységhez kívánja kapcsolni, nem elegendő, h a **A tisztség típusának megadása** pontban a megfelelő politikai egységhez tartozó tisztségek ágrajzán jelöl ki egy elemet: **meg kell adnia a tisztséghez tartozó működési területet** is (ld. a 4.5.3.3. alfejezetet).

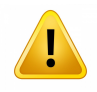

### Az ágrajz egy vagy több tételének kijelölésével **a lehető legpontosabban meg kell határoznia a tisztséget típusát**.

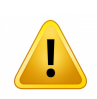

FIGYELEM! Amikor olyan típust jelöl ki, amely nem az ágrajz legalacsonyabb szintjén helyezkedik el, a típus alá tartozó altípusok automatikusan kijelölést nyernek. Ha pl. az **Itineráns tisztségek** kategóriát jelöli ki, valamennyi, a kategóriához tartozó tisztség kijelölést nyet.

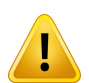

FIGYELEM! A **Következtetett adat** opció bejelölésével olyan egyének előfordulásait is rögzítheti, akik egy adott politikai egység vagy tartomány élén álló tisztségviselő (Provence et Piemont *sénécha*lja, Toszkána vikáriusa stb.). kíséretét alkotják. A főbb tisztségviselő környezetének tagjai tanúkként szolgálhatnak az általa kibocsátott aktusokhoz. Ezekben az esetekben a tipizáláskor jelölni kell, hogy következtetett adatról van szó. A tisztség megjelölése *consiliarius senescalli* vagy *consiliarius vicarii* lesz: a megfelelő politikai egységhez tartozó ágrajzon ezeket a típusokat kell tehát megjelölni. Jelezni kell továbbá a kapcsolatot a két személy között: a tisztségviselő kíséretének tagja a főbb tisztségviselő **tanú**jának (*testis*) minősül (ld. a 4.6. fejezetet).

Ha a tisztség nem szerepel az ágrajzon, fel lehet venni az ábrára: lépjen kapcsolatba [Thierry Pécout-](mailto:angevine-europe@services.cnrs.fr)val és [Anne Tchounikine-](mailto:webbase-angevine-europe@services.cnrs.fr)nal, akik segítenek a probléma megoldásában! Különböző politkai egységekben egy időben ellátott tisztségek beírásához ld. a 4.5.4. alfejezetet.

### <span id="page-8-1"></span>*4.5.2. A tisztségviselő státusza a hivatalviselés ideje alatt*

**Valamennyi esetben adja meg a tisztségviselő státuszát**: kattintson a **Tipizálás** gombra, majd

használja az ágrajzot vagy a keresesőfunkciót!

Ha nem ismeri pontosabban a klerikus státuszát (reguláris, világi és alkategóriáik), válassza egyszerűen a 'incertus', 'alius' típust!

Ha a tisztségviselő státuszát megelőzőleg már megjelölte, a rendszer automatikusan feltünteti a típust. Az automatikusan megjelenő státuszt valamennyi újonnan felvett tisztség esetében lehetősége van módosítani.

### <span id="page-8-0"></span>*4.5.3. Hivatalba lépés*

#### **4.5.3.1. Kinevezés és ajánlás**

**A tisztségviselőt kinevező személy(ek)** pontban megadhatja a tisztségviselőt kinevező személyt (ha az információ ismert vagy kikövetkeztethető).

A Kijelölés gombra kattintva megnyithatja az adatbázisban már szereplő személynevek listáját.

A személyeket négy csoportban találja meg. A kategóriák a következők: **Uralkodók** (ide értve a királyokat, királynékat, hercegeket, grófokat stb.), **Tisztségviselők**, **Egyéb személyek, Minden személy**. Használja a keresőfunkciót a megadni kívánt személy megtalálásához!

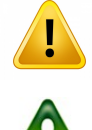

FIGYELEM! Az azonos vagy hasonló névalakokból fakadó problémák elkerülése végett **legyen körültekintő a személy kiválasztásakor**!

Az uralkodók, hercegek stb. nevei latinul szerepelnek, pl. *Carolus*, *Robertus* stb.

Az **Uralkodók** és **Egyéb személyek** listákhoz hozzá is adhat személyeket: kattinston a megfelelő gombokra (alul), és kövesse az utasításokat!

Járjon el ugyanilyen módon **A tisztségviselőt kinevező személy(ek)** pontban!

#### **4.5.3.2. Dátumok és folyamat**

**A kinevezés dátuma**, **A hivatalba lépés dátuma**, **A hivatal elhagyásának dátuma**: adja meg a dátumot (dátumokat) az előírt formában (ld. a 6. fejezetet)!

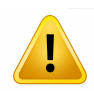

FIGYELEM! Mivel gyakran az éppen felhasznált forrás az egyedüli dokumentum, amely a tisztség gyakorlásának idejéről információt szolgáltat, **A tisztség gyakorlásával összefüggő cselekmények bizonyítékai** ponthoz érve ne felejtse el megadni a forrás dátumát (ld. a 4.5.5. alfejezetet)!

**A tisztségbe jutás módja**, **A hivatal elhagyásának oka**: amennyiben az adatok ismertek, adja meg az információkat a felkínált lehetőségek közül választva!

#### **4.5.3.3. Működési hely(ek)**

A működési hely az a politikai egység, tartomány vagy település, amelyhez a tisztségviselőt hivatala köti – vagyis az igazgatási terület, amely különbözhet a tisztségviselő lakóhelyétől vagy tartózkodási helyétől.

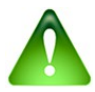

Megadása különösen fontos, ugyanis a működési hely meghatározása révén teremtünk kapcsolatot tisztség és földrajzi hely – a közigazgatási beosztásról az adatbázis számára előzetesen készültek listák – között.

### FIGYELEM! **Adjon meg működési helyet valamennyi tisztség esetében!**

Kattintson a gombra, hogy működési helyet vehessen fel a táblázatba!

Válassza ki a **politikai egység**et!

Válassza ki a **tartomány**t (ha szükséges)!

Válassza ki a **település**t (ha szükséges)!

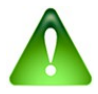

Ha a tartomány vagy település nem szerepel a listában, létrehozhatja az új földrajzi helyet : ehhez el kell hagynia a szerkesztési munkamenetet (ne felejtse el menteni

munkáját !), és az Alapadatok és elnevezéslisták felületre kell lépnie. Kövesse a [8.2.](#page-18-1)  [fejezetben](#page-18-1) megfogalmazott utasításokat!

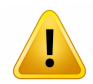

FIGYELEM! Bizonyos helységek különböző történelmi időszakokban függően eltérő tartományokhoz és eltérő politikai egységekhez tartozhatnak. Kétség esetén tanulmányozza a település- és tartománylistát, mielőtt választana!

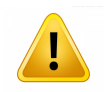

FIGYELEM! A földrajzi helyekkel kapcsolatban megadott információkat rögzítésüket követően a térképen is ellenőrizni kell (ld. a [7.](#page-17-2) fejezetet).

Különböző politikai egységekben egy időben ellátott tisztségek beírásához ld. a 4.5.4. alfejezetet.

### <span id="page-10-0"></span>*4.5.4. Több tisztség és több politikai egység egy időben*

Ügyeljen fokozottan azokban az esetekben, amikor egy-egy megjelöléshez egyszerre több hivatal és/vagy több politikai egység is tartozik. Az adatokra épülő elemzés csupán abban az esetben érheti el célját és vezethet helyes eredményre, ha Ön betartja a következő utasításokat:

### **1) Különböző tisztségek – különböző területek**

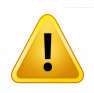

### FIGYELEM! **Ne jelöljön ki egyszerre különböző politikai egységekhez tartozó különböző hivatalokat!**

Példa: Egy 1277. évi dokumentum *Iohannes de Fossomes*t egyszerre szerepelteti a *senescallus Viromandie* funkciójában és *vicarius Urbis*ként. Bár a tisztségek azonos forrásban jelennek meg, külön kell őket kezelni. A helyes eljárás a következő:

**1)** Kattintson a **Tisztség hozzáadása** gombra, és írja be a *senescallus Viromandie* megjelölést!

A z *Anjou-térségeken kívül viselt tisztségek* ágrajzán jelölje ki a típus megadásakor a *senescallus* tisztséget! A **Hivatalba lépés – Működési hely(ek)** pontban adja meg tartományként a *Francia Királyság*hoz mint politikai egységhez tartozó *Vermandois-i Grófság*ot! Kattinston az **OK**, majd a

**Mentés** gombra (fent)!

**2)** Kattintson újra a **Tisztség hozzáadása** gombra! Írja be a *vicarius Urbis* megjelölést! Az

*Egyházi Állam* területén viselt tisztségek ágrajzán válassza ki a típus megadásakor a *vicarius* tisztjét! A **Hivatalba lépés – Működési hely(ek)** pontban adja meg tartományként az *Egyházi Állam*hoz mint politikai egységhez tartozó *Róma város*t *és környéké*t! Kattinston az **OK**, majd a

**Mentés** gombra (fent)!

### **2) Azonos tisztség, különböző területek**

Egy tisztséghez **különböző területeket** is rögzíthet egyszerre.

Példa: Egy 1266. évi dokumentum *Gillelmus Stendardus*t *seneschallus Provincie et Folcalquerii et in partibus Lombardie* minőségében szerepelteti. A helyes eljárás a következő:

1) Kattintson a **Tisztség hozzáadása** gombra, és írja be a *seneschallus Provincie et Folcalquerii*

*et in partibus Lombardie* megjelölést!

2) A típus megadásakor jelölje ki egyszerre a *senescallus* tisztséget a *Piemont*ban viselt tisztségek ágrajzán, valamint a *senescallus comitatuum Provincie et Forcalquerii* tisztséget a *Provence és Forcalquier Grófságok*ban viselt tisztségek ágrajzán!

3) A **Hivatalba lépés – Működési hely(ek)** pontban adja meg egyszerre *Piemont*ot *és Lombardiá*t, valamint *Provence és Forcalquier Grófságok*at mint politikai egységeket!

4) Kattinston az **OK**, majd a **Mentés** gombra (fent)!

#### **3) Kölönböző tisztségek, azonos terület**

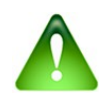

**Ugyanazon politikai egységben** több tisztséget is kijelölhet egyszerre.

FIGYELEM! H a ugyanazon forrás szerint a tisztségviselő ugyanazon térség több tisztségét is viseli, a két (több) tisztséget egyszerre kell kijelölnie, ha azt szeretné, hogy a kettős (többes) tisztség jelenjen meg az **Összefoglalás** menüpont alatt is.

Az, hogy hogyan járhat el, annak függvénye is, hogy az adott politikai egységhez tartozóan milyen tisztségek kerültek rögzítésre az adatbázisban.

Példa: Ha egy forrás *Jean Britaud*-t egy toszkánai hely *vicarius*aként és *potestas*aként nevezi meg, a típus megadásakor a *Toszkána területén viselt tisztségek* sorában mind a *vicarius*, mind a *potestas* tisztjét ki kell jelölnie, hiszen a *vicarius et potestas* kettős megjelölés nem szerepel a listán.

Ha az ágrajzon a kettős tisztség is szerepel, elegendő ezt kijelölnie.

#### <span id="page-11-0"></span>*4.5.5. A tisztség gyakorlásával összefüggő cselekmények bizonyítékai*

Ebben a pontban a tisztségviselő cselekményeivel kapcsolatos információkat tüntethetjük fel: megadhatjuk a dátumot, a települést és azt a pontosabb helyet (pl. templom, palota), ahol a tisztségviselő adott időpillanatban tartózkodik.

Itt tüntethetjük fel például, ha egy középszintű bírósági tisztségviselő az intézmény székhelyétől eltérő helyen hoz ítéletet vagy képviseli a királyt.

Példa: *Petrus de Latyera* a szicíliai király *procurator*aként jár el a pápai udvarban. A működési hely ebben az esetben a Szicíliai Királyság, a cselekmény helye Róma vagy Avignon.

Bizonyíték hozzáadásához kattintson a gombra!

**A cselekmény dátuma**: adja meg a dátumot az előírt formában (ld. a [6. fejezete](#page-15-0)t)!

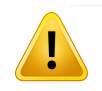

FIGYELEM! Ne felejtse el megismételni a kinevezés vagy a tisztségbe lépés dátumát, valamint a hivatal elhagyásának dátumát!

FIGYELEM! Mivel gyakran az éppen felhasznált forrás az egyedüli dokumentum, amely a tisztség gyakorlásának idejéről információt szolgáltat, ne felejtse el megadni a forrás dátumát!

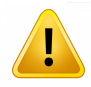

FIGYELEM! Ha a forrás csupán indirekt bizonyítékot szolgáltat a tisztség betöltésére, elég a dátumot megadnia. Példa: Egy 1273. június 26-án kelt forrásban egy bizonyos *Iacobus Bifulci* a távol lévő *Tadeus comes Montis Feretri et Urbini potestas vicarius*aként szerepel. Az 1273. június 26-i dátumot Tadeus esetében is fel kell tüntetnie.

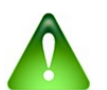

Ha egyéb információ nem áll rendelkezésünkre, kizárólag a dátumot is megadhatjuk.

#### **Politikai egység**, **Tartomány**, **Település**: válassza ki a listák megfelelő elemét!

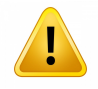

FIGYELEM! Előfordulhat, hogy a cselekmény helyszíne az Anjou-területeken kívül található. Válassza ki a megfelelő elemet! Ügyeljen arra, hogy egyes települések nem minden periódusban tartoznak az Anjou-térségekhez!

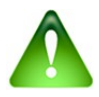

Ha a tartomány vagy település nem szerepel a listában, létrehozhatja az új földrajzi helyet helyet: ehhez el kell hagynia a szerkesztési munkamenetet (ne felejtse el menteni

munkáját !), és az Alapadatok és elnevezéslisták felületre kell lépnie. Kövesse a [8.2.](#page-18-1)  [fejezetben](#page-18-1) megfogalmazott utasításokat!

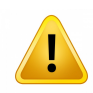

FIGYELEM! A földrajzi helyekkel kapcsolatban megadott információkat rögzítésüket követően a térképen is ellenőriznie kell (ld. a [7.](#page-17-2) fejezetet).

**Információ a földrajzi helyről**: adja meg a cselekmény speciális helyszínét (helyszíneit), pl. jelöljön meg konkrét templomot vagy palotát! Őrizze meg a forrás eredeti nyelvét és a felhasznált dokumentumban szereplő alakot! Pl. *in ecclesia Sancti Francisci*.

**Megjegyzések**: a rovat szabadon kitölthető.

### <span id="page-12-2"></span>*4.5.6. Javadalmazás, fizetség*

Adja meg a tisztségviselő javadalmazásával és fizetségével kapcsolatban a felhasznált forrásban szereplő információkat! Az adatot abban a formában írja be, ahogy forrásában szerepel – ha a forrás eredeti nyelve a latin, használja a *nominativus*t!

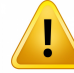

FIGYELEM! Valamennyi esetben adja meg a forrás dátumát vagy a javadalmazás időszakát!

H a **ugyanazon tisztség vonatkozásában** több, a javadalmazással vagy a fizetséggel kapcsolatos információ is a rendelkezésére áll, listázza az adatokat! Pl.:

- 330 libre et 2 solidi turonensium, 12/06/1269

- 110 solidi turonensium, 01/01/1269 és 28/02/1269 között

- stb.

### <span id="page-12-1"></span>*4.5.7. Megjegyzések*

Szabad mező – kifejezetten a tisztséggel kapcsolatos megjegyzések számára fenntartva.

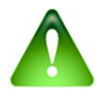

Miután az adatok beírását befejezte, kattintson a **Mentés** gombra (fent)!

## <span id="page-12-0"></span>**4.6. Kapcsolatok menüpont**

Ebben a pontban rögzítheti a rokonsági kapcsolatokat és bármilyen egyéb típusú kapcsolatot. Kattinson az **Egy vagy több kapcsolattípus megadása adott személy irányába** gombra!

1 ) **Kapcsolattípsuok**: kattintson a **Tipizálás** gombra, és válassza ki a megfelelő típust a keresőfunkció vagy az ágrajz használatával!

FIGYELEM! Ha a keresőfunkciót használja, ellenőrizze, hogy a kiválasztani kívánt elem valóban a megfelelő kategóriában szerepel-e!

2 ) **Célszemély**: kattintson a Személy kijelölése gombra, és kövesse a 4.5.3.1.

alfejezetben szereplő utasításokat!

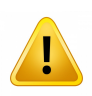

FIGYELEM! **Legyen körültekintő a személy kijelölésekor** az azonos vagy hasonló névalakokból fakadó hibák elkerülése végett!

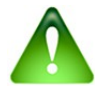

Ha a célszemély nem Anjou-tartománybeli tisztségviselő, a személyt hozzá lehet adni az adatbázisban szereplő listához.

Ha szükséges, módosítsa a kapcsolat **dátum**át! A rendszer automatikusan a forráshoz tartozó dátumot ajánlja fel.

**Megjegyzések**: szabadon kitölthető mező.

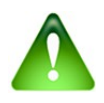

Ha tud két tisztségviselő kapcsolatáról, de a kapcsolatot egyetlen felhasznált dokumetum sem tünteti fel, az információ forrásaként megjelölhet valamely **Szakirodalm**at, vagy megadhatja a kapcsolatot a **Megjegyzések** mezőben is.

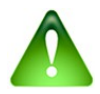

Miután az adatok beírását befejezte, kattintson a **Mentés** gombra (fent)!

## <span id="page-13-0"></span>**4.7. A személyre vonatkozó egyéb adatok menüpont**

Írja be, amennyiben rendelkezésére állnak, a **Születés**re, az **Elhalálozás**ra és a **Javak**ra vonatkozó informciókat!

A **Származási hely** megadásakor használja a Földrajzi hely megjelölése gombot! A

Lakóhely(ek) megadásához kattintson a gombra! Ha a földrajzi hely nem szerepel a listában,

létre kell hoznia: ehhez el kell hagynia a szerkesztési munkamenetet (ne felejtse el menteni munkáját!), és az Alapadatok és elnevezéslisták felületre kell lépnie. Kövesse a 8.2. fejezetben megadott utasításokat!

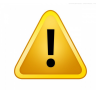

FIGYELEM! A származási helynek explicit módon kell szerepelnie a forrásban. A személynév részét képező földrajzi név (helynévi eredetű családnév) alapján nem jelölheti meg biztonsággal a tisztségviselő származási helyét.

A **Javak** – **Vagyon** pont alatt megadhatja azokat az információkat, amelyek az ingóságra, az ingatlanra, a hűbérbirtokra, a könyvtárra, az egyházi javadalomra vagy minden egyéb, a széles értelemben vett tulajdon részét képező dologra vonatkoznak.

Adjon meg **minden hasznosítható információt**: a vagyontárgyat, annak típusát, az értesülés dátumát stb.!

Lehetőség szerint meg kell őrizni a forrás nyelvét, és a forrásban szereplő alakot kell megadni (latin nyelvű forrás esetén a *nominativus*t).

Ha több információ is a rendelkezésére áll, listázza azokat! Pl.:

- castrum Petre Palme situm in Iustitiariatu Principatus et Terre Beneventane, hűbérbirtok, 12/06/1269

- regia capella S. Philippi de Valle Melatii, beneficium, 15/01/1274

Miután az adatok beírását befejezte, kattintson a **Mentés** gombra (fent)!

## <span id="page-14-3"></span>**4.8. Képek menüpont**

Kattintson a **Webcím hozzáadása dokumentum vagy kép irányába** gombra, majd rögzítse az

információkat!

Kattintson a **Kép hozzáadása** gombra, majd rögzítse az információkat!

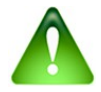

Miután az adatok beírását befejezte, kattintson a **Mentés** gombra (fent)!

Tanulmányozza Az Anjouk Európája honlapon, hogy hogyan kapcsolhat képet tisztségviselői adatlaphoz (ld. a felhasználói szabályzat preambulumát és annak a képek közzétételével kapcsolatos tételét): [https://angevine-europe.huma-num.fr/ea/hu/szab%C3%A1lyzata-%C3%A9s-hivatkoz](https://angevine-europe.huma-num.fr/ea/hu/szab%C3%A1lyzata-%C3%A9s-hivatkoz%C3%A1s)  $\frac{9}{6}$ C3%A1s

## <span id="page-14-2"></span>**4.9. Munkatársak menüpont**

A munkatársak azok a személyek, akik számára Ön az adatlap módosítását engedélyezi. Alapértelmezésben az Europange projekt valamennyi tagja munkatársnak számít. A gombokra kattintva (alul) hozzáadhat vagy törölhet munkatársat.

## <span id="page-14-1"></span>**4.10. Jegyzettömb menüpont**

Ez a felületet arra szolgál, hogy beírhassa a munkatársaknak szánt megjegyzéseit. Ezek a jegyzetek nem publikusak.

## <span id="page-14-0"></span>**4.11. Rövid életrajz menüpont**

A **Rövid életrajz** – életrajzilexikon-szócikként funkcionálva – szabad szöveg formájában tartalmazza a tisztségviselőre vonatkozó információkat. Követheti összegző bibliográfia (a bibliográfiai tételeket az adatbázis szabványának megfelelően tüntesse fel!) is. A szócikk nem korlátozódhat az **Összegzés** menüpontban a tisztségviselő pályafutásával kapcsolatban megjelenő adatok megismétlésére vagy valamely korábbi életrajzi lexikon adatainak átvételére. Szerzőjének (szerzőinek) aláírásával (aláírásukkal) kell azt ellátnia (ellátniuk).

# <span id="page-15-2"></span>**4.12. Az adatbevitel befejezése**

Miután az adatok beírását befejezte, kattintson a Befejezés gombra (fent)! Erősítse meg a beírt

adatok mentését!

Ha ugyanazon tisztségviselőről más adatokat is be kíván vinni, kattintson a Szerkesztés gombra

(fent)!

Új tisztségviselői adatlap létrehozásához vagy egyéb tisztségviselő adatlapjának módosításához kattintson a Keresés gombra (fent)!

Ha vissza akar térni a kezdőlapra vagy az adminisztrátorok számára fenntartott felületre, kattintson a Kezdőlap gombra (fent)!

# <span id="page-15-1"></span>**5. Tisztségviselői adatlap módosítása**

Miután azonosította a tisztségviselőt, nyissa meg az adatlapot, és kattintson a **Szerkesztés**

gombra!

Válassza ki a **forrás**t, készítsen róla másolatot, vagy hozzon létre új forrást (ld. [4.2. fejezet\)](#page-3-0)!

FIGYELEM! **Hozzáadhat** új információkat az adatlaphoz, vagy **módosíthatja** a meglévő információkat, de ügyeljen: mindig csak a kijelölt forrás alapján vigyen be adatot!

**Új információk** megadásához kövesse a jelen kézikönyvet!

Ha olyan, már **meglévő információkat** kíván **módosítani**, amelyek a rendszerben táblázatos formában jelennek meg, jelölje ki először a táblázat megfelelő sorát, majd kattintson a Módosítás gombra a táblázat alatt!

Ezen utasításnak megfelelően járhat el a következő pontokban:

### - **Személyazonosság** → **A név részei**

- **Címek**
- **Tisztségek**
- **Kapcsolatok**
- **Képek és webes hivatkozások**

# <span id="page-15-0"></span>**6. A dátum szabvány szerinti formátuma**

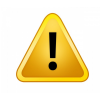

FIGYELEM! Minden dátumot a szabványnak megfelelő állandó formátumban kell megadnia. Járjon el így valamennyi mező kitöltésekor, ahol dátumot kell szolgáltatnia! Ha a dátum nem a megfelelő formátumban szerepel, hibaüzenet jelenik meg.

## <span id="page-16-3"></span>**6.1. Formátum**

A dátumok a következő formátumokban adhatók meg: nn/hh/éééé: 01/01/1279

hh/éééé: 01/1279

éééé: 1279

## <span id="page-16-2"></span>**6.2. Ismeretlen értékek**

Az ismeretlen értékeket helyettesíthetjük xx-szel a nap és/vagy a hónap esetében, és *x*-szel vagy *xx*szel az évszám utolsó éveinek esetében. Példák:

14/01/1245

01/1245

 $12xx$ 

121x

12/xx/124x

# <span id="page-16-1"></span>**6.3. Prefixumok (ante, circa, post)**

A dátumokat a következő prefixumomok előzhetik meg: an. az *ante* rövidítéseként: an. 05/08/1267

- c. a *circa* rövidítéseként: c. 15/01/1267
- p. a *post* rövidítéseként: p. 25/03/1281

# <span id="page-16-0"></span>**6.4. Típusok (periódus, időintervallum, alternatív időpont)**

Megadhatunk

- periódust **dátum1-dátum2** formában: 01/01/1271-31/12/1271

- időintervallumot **dátum1, dátum2** formában: 12/02/1280, 15/04/1280

- alternatív dátumot a **dátum1 vel dátum2 vel dátum3** formában: 15/01/1269 vel 16/01/1269

### **Példák dátumok megadására:**

12/12/1210

p. 12/12/16xx

c. 1320-10/04/1322

an. 10/1611 vel. 11/1611 vel. 12/1611

12/02/1280, 15/04/1280

N.B.: A szóközöket a rendszer nem veszi figyelembe.

# <span id="page-17-2"></span>**7. A lokalizáció ellenőrzése**

Az adatbázis minden politikai egységet, tartományt és települést automatikusan lokalizál.

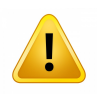

FIGYELEM! Mivel előfordulhat, hogy a rendszer téved, vagy egy földrajzi helyet nem talál meg a térképen, a működési hely beírását (a cselekmény helyszínének megadását) követően **ellenőriznie kell a lokalizációt**. Különösen azokban az esetekben kell körültekintőnek lennie, amikor a földrajzi hely neve megváltozott, a hely eltűnt, vagy azonos néven más földrajzi hely is létezik.

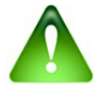

Ezt a műveletet elegendő egyetlen alkalommal elvégeznie.

A lokalizáció ellenőrzéséhez lépjen az **Összefoglalás** menüponthoz: a térkép az oldal alján található.

Ha a lokalizáció nem helyes, az **Alapadatok és elnevezéslisták** felületen orvosolhatja a problémát (ld. a következő fejezetet).

## <span id="page-17-1"></span>**8. Alapadatok és elnevezéslisták**

Az **Adminisztrációs felület** lehetővé teszi az adatbázis több elemének kezelését.

FIGYELEM! Biztonsági okokból **lényeges, hogy a felhasználó kizárólag az alább tárgyalandó elemek módosítására szorítkozzék. Minden egyéb módosítás ügyében forduljon [Thierry Pécout -](mailto:angevine-europe@services.cnrs.fr)hoz és [Anne Tchounikine-](mailto:webbase-angevine-europe@services.cnrs.fr)hoz!**

# <span id="page-17-0"></span>**8.1. Források**

Ha hibát észlel egy forrás adatlapján, az információkat ki szeretné egészíteni, vagy esetleg módosítani kívánja a forrás típusát (pl. kiadott forrás helyett segédkönyvként szeretné kategorizálni a dokumentumot), lehetősége van módosításokat tenni.

A **Források és bibliográfia** pont alatt kattintson a **Források megtekintése, létrehozása, módosítása vagy törlése** hivatkozásra!

Válasszon a **Kiadott források, Kéziratos források**, **Szakirodalom** e t **Epigráfiai források** kategóriák közül!

Keresse meg és jelölje ki a táblázatban a módosítani kívánt forrást!

Használja a gombokat a következő műveletekhez:

 forrás másolása G

forrás típusának megváltoztatása

而 forrás törlése Ha olyan forrást próbálunk meg törölni, amely használatban van az adatbázisban, a rendszer nem engedi, hogy eltávolítsuk.

Ha tévedésből olyan forrás választ ki egy tisztségviselői adatlap szerkesztéséhez, amelyet mégsem használ az adatrögzítés során, a következő módon kell eljárnia: a **Források és bibliográfia** pont alatt kattintson a **Tisztségviselő bibliográfiájának megtekintése és módosítása** hivatkozásra, majd kövesse az utasításokat!

# <span id="page-18-1"></span>**8.2. Földrajzi helyek**

≡

Földrajzi hely nevének vagy pozíciójának és lokalizálásának felvételéhez, törléséhez vagy módosításához kattintson a **Nevezéklisták** pontban a **Földrajzi helyek** hivatkozásra! Az oldalon három táblázatot talál: **Politikai egységek**, **Tartományok**, **Települések** – a listák az adatbázis létrehozói által szolgáltatott adatokat tartalmazzák.

A **Tartományok** megjelenítéséhez ki kell választania a **Politikai egységek** táblázat megfelelő elemét, majd a szimbólumra kell kattintania.

 A **Települések** megjelenítéséhez ki kell választania a **Tartományok** táblázat megfelelő elemét, majd a szimbólumra kell kattintania.

≡

Ha meg szeretne találi egy tartományt vagy egy települést, használhatja a keresőmezőt! Valemennyi tartomány vagy település megjelenítéséhez kattintson a **Minden tartomány megtekintése** vagy **Minden település megtekintése** gombokra!

Ha meg szeretne jeleníteni minden, az adott politikai egységhez, tartományhoz vagy településhez tartozó **tisztségviselői adatlapot**, kattintson a szimbólumra!

### <span id="page-18-0"></span>*8.2.1. Földrajzi hely hozzáadása*

1) **Tartomány** hozzáadásához válassza ki a politikai egységet, és kattintson a szimbólumra! A második táblázatban kattintson a **Hozzáadás** gombra, adja meg a megjelölést (latin és modern nyelven), majd kattintson a **Mentés** gombra!

2) **Település** hozzáadásához válassza ki a tartományt, és kattintson a szimbólumra! A harmadik

táblázatban kattintson a **Hozzáadás**gombra, adja meg a megjelölést (latin és modern nyelven), majd kattintson a **Mentés** gombra!

Miután hozzáadott egy földrajzi helyet az adatbázishoz, ellenőrizze a lokalizációt (ld. a 7. fejezetet)!

## <span id="page-19-1"></span>*8.2.2. Földrajzi hely módosítása (megjelölések)*

Földrajzi hely (politikai egység, tartomány, település) módosításához jelölje ki a táblázat megfelelő sorát!

Kattintson a  $\sim$ szimbólumra!

 $\mathbf{T}$ 

Módosíthatja mind a latin, mind a modern nyelvű megjelölést, és megjegyzést írhat be.

Soha ne töröljön ki földrajzi helyet a listából anélkül, hogy a szimbólumra kattintva

előzetesen meggyőződött volna arról, hogy a hely egyetlen tisztségviselői adatlapon sem szerepel – ellenkező esetben a földrajzi hely törlésével az érintett adatlap megsérül vagy törlődik. Ha a listából tisztségviselői adatlaphoz tartozó földrajzi helyet szeretne törölni – mivel a hely tévesen vagy nem a megfelelő **Tartomány** / **Politikai egység** alatt került feltüntetésre –, előbb a megfelelő adatlapo(ka)t kell megnyitnia, és ott a földrajzi helyre vonatkozó információ(ka)t módosítania. A földrajzi helyet csupán ezt követően szabad törölnie a listából. A figyelmeztetés az **Uralkodók**at és az **Egyéb személyek**et tartalmazó listák esetében is érvényes.

### <span id="page-19-0"></span>*8.2.3. Lokalizáció módosítása*

Földrajzi hely (politikai egység, tartomány, település) módosításához jelölje ki a táblázat megfelelő sorát!

Kattintson a szimbólumra!

9

Írja be a lokalizálandó földrajzi hely mai megnevezését (pl. Napoli)! Ha az új lokalizáció helyes, kattintson a **Mentés** gombra! Ellenkező esetben a térképre kattintva jelölje ki a földrajzi hely megfelelő pozícióját, majd kattintson a **Mentés** gombra!